برای تهيه کتابشناسی و نمايه های آن می بايست مراحل زير را به ترتيب انجام دهيد:

**مراحل تهيه کتابشناسی:** 

١) بر اساس نوع کتابشناسی مورد نظرتان، به عنوان مثال کتابشناسی اسلام ، موضوع اسلام را جستجو کنيد.برای اين کار فقط کافی است در زبانه جستجو رفته و موضوع مورد نظرتان را جستجوکنيد.

٢)وارد زبانه "مجموعه ها "شويد و با استفاده از گزينه " ايجاد" يک مجموعه با نام کتابشناسي اسلام ايجاد کنيد.

٣) سپس وارد مجموعه ايجادشده شويد و از طريق گزينه" فراخواني" ، "فراخواني يک نتيجه جستجو" را انتخاب کنيد

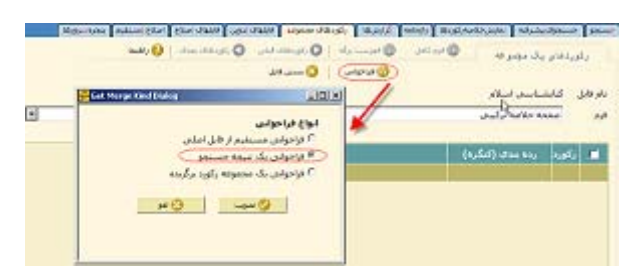

سپس در صفحه بازشده، محدوده را تعيين ، نتايج جستجوي اسلام را انتخاب و تکمه تصويب را بزنيد تا نتايج جستجو در مجموعه شما فراخوانی شود.

۴)حال با استفاده از تکمه "بستن فايل" در نوارابزار بالای صفحه از فايل مورد نظر خارج شويد.

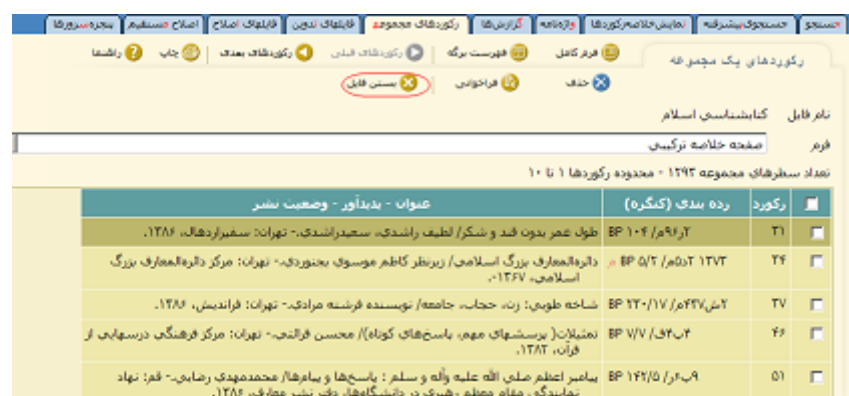

۵ ) بر روی تکمه " مرتب سازی" کليک کنيد.

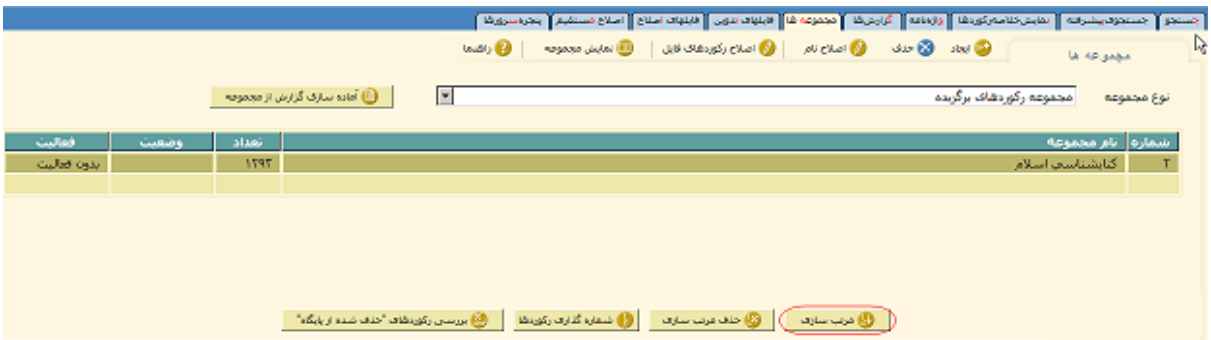

پس از انتخاب گزينه مرتب سازی صفحه ای مربوط به نوع مرتب سازی نمايش داده می شود که می بايست مرتب سازی با روشهای ازپيش تعيين شده را انتخاب کرده و تکمه تصويب را بزنيد.

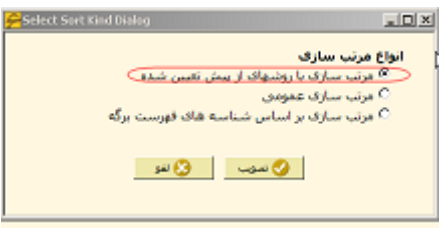

 در اين مرحله نوع مرتب سازی مورد نظرتان در کتابشناسی (مثلا عنوان) ، را انتخاب کرده و با زدن تکمه تصويب، مجموعه تان رامرتب کنيد

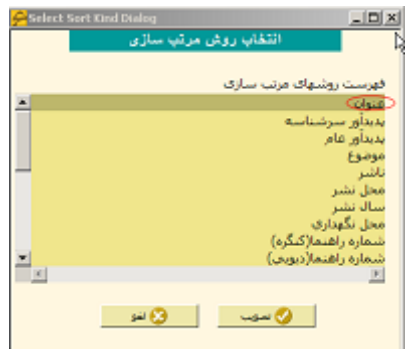

۶) در نوار ابزار پايين صفحه ،تکمه شماره گذاري رکورردها را زده تا شماره گذاري انجام شود.

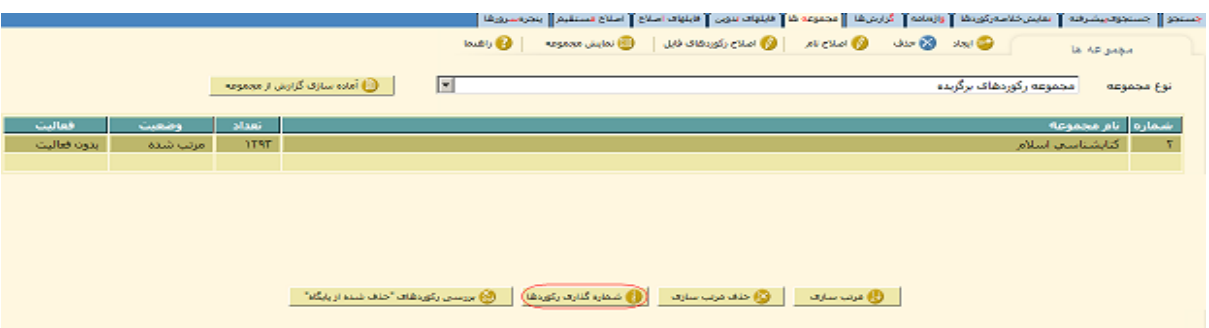

٧) وارد مجموعه مورد نظر شويد . گزينه چاپ را زده و گزارشات ستوني پايگاه را انتخاب کنيد.

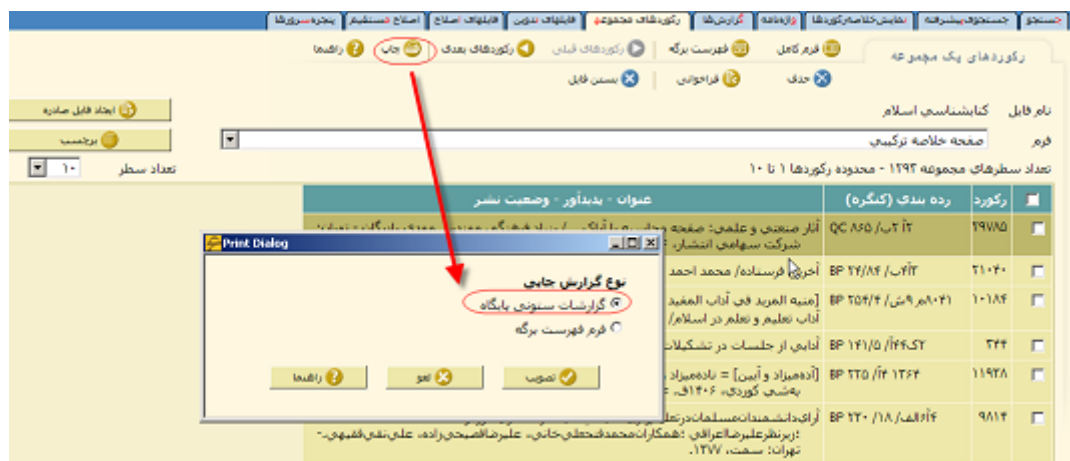

٨) صفحه ای برای شما باز می شود تا تنظيماتی از جمله محدوده رکوردها و نوع فرم گزارشي موردنظرو ساير تنظيمات موردنظرتان برای شکل چاپی و ذخيره کردن کتابشناسی را در اختيار شما قرارمی دهد .پس ار اعمال تنظميات ، گزينه ايجاد فايل word را کليک کرده و آن را ذخيره کنيد.

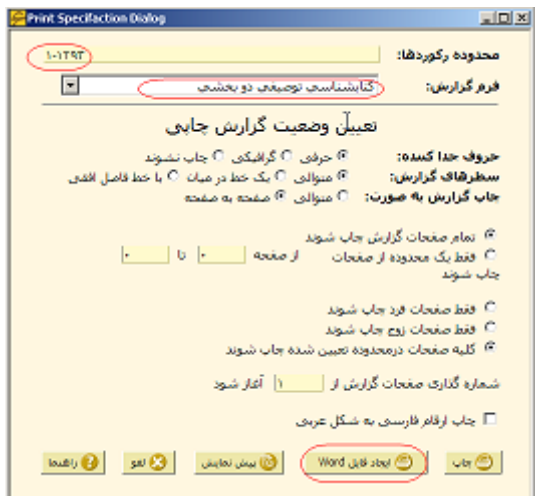

٩) با استفاده از گزينه بستن فايل از فايل مربوطه خارج شويد. ( که درتصوير مرحله ۴ نمايش داده شده است. )

١٠) برای اينکه بتوان فايل مربوط به کتابشناسی را در سيستم خود نگداری کنيد. می بايست آن را به فهرست گزارش های توليد شده ارسال نماييد. برای اين کاردر نوارابزار بالای صفحه، گزينه" آماده سازي گزارش از مجموعه" را کليک کنيد .

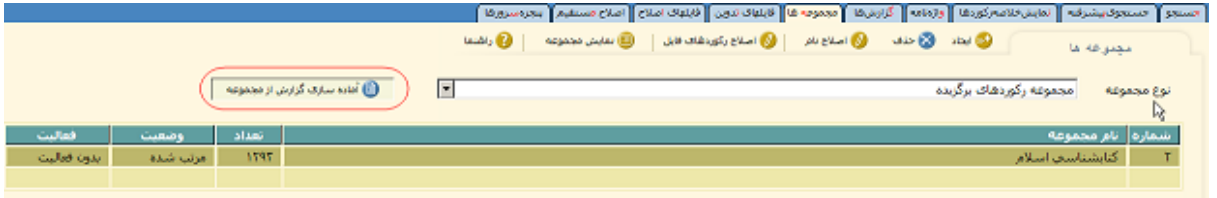

نوع نمايش مجموعه را ساده انتخاب و آن راتصويب کنيد.

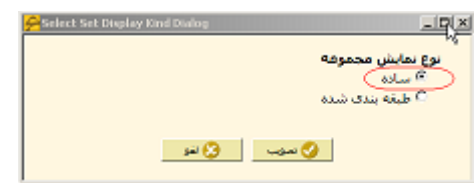

نام گزارش خود را به عنوان مثال کتابشناسي اسلام تايپ کنيدو تکمه تصويب را بزنيد.

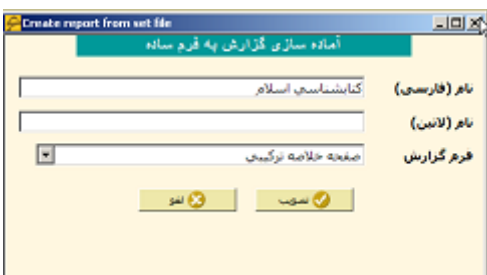

**مراحل توليد نمايه :** 

حال براي تهيه نمايه هاي مورد نظر مراحل زير را انجام دهيد:

١)مجموعه مورد نظرتان را انتخاب کرده، در قسمت پايين صفحه ، کليد حذف مرتب سازي را بزنيد. گزينه تاييد و در نهايت گزينه تصويب را انتخاب کنيد .

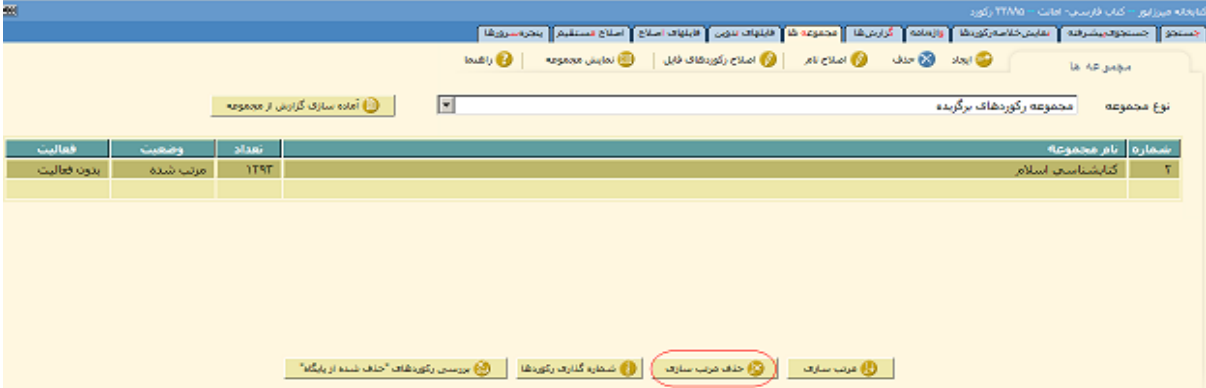

٢) در اين مرحله می بايست بر اساس نوع نمايه تان آن را مرتب کنيد. به عنوان مثال برای توليدنمايه موضوع می بايست بر اساس موضوع ، مرتب سازی انجام شود. برای اين کار فقط کافی است که در انتهای صفحه، گزينه مرتب سازی را انتخاب کرده و طبق روال ذکر شده برای مرتب سازی (مرحله ۵ کتاب شناسی) ، پيش برويد.

٣) سپس در نوار ابزار بالای صفحه تکمه نمايش مجموعه را بزنيد. در صفحه باز شده ، نوع نمايش را نمايه شماره رديف انتخاب کنيد و تکمه تصويب را بزنيد.

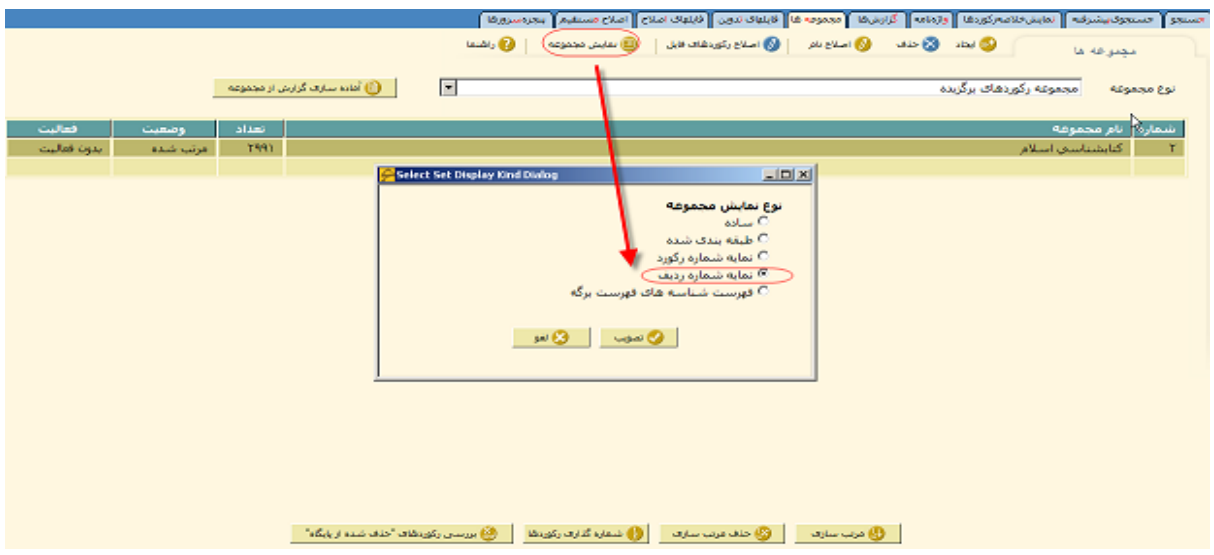

۴)با زدن تکمه تصويب مي توانيد فرم نمايه ها ( دوستوني و يا چهار ستوني بودن ) را مشخص کنيد.

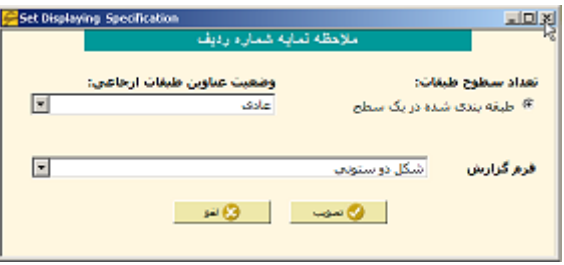

۵) پس از تصويب تنظيمات انجام شده بالا، نمايه توليد می شود.

۶)برای تهيه خروجی و ذخيره نمايه توليد شده می بايست، از انوار ابزار بالا، گزينه چاپ را کليک کنيد، صفحه ای برای شما باز می شود تا تنظيماتی از جمله محدوده رکوردها و نوع فرم گزارشي موردنظر و ساير تنظيمات موردنظرتان برای شکل چاپی و ذخيره کردن نمايه را در اختيار شما قرارمی دهد .پس ار اعمال تنظميات ، گزينه ايجاد فايل word را کليک کرده و آن را ذخيره کنيد.

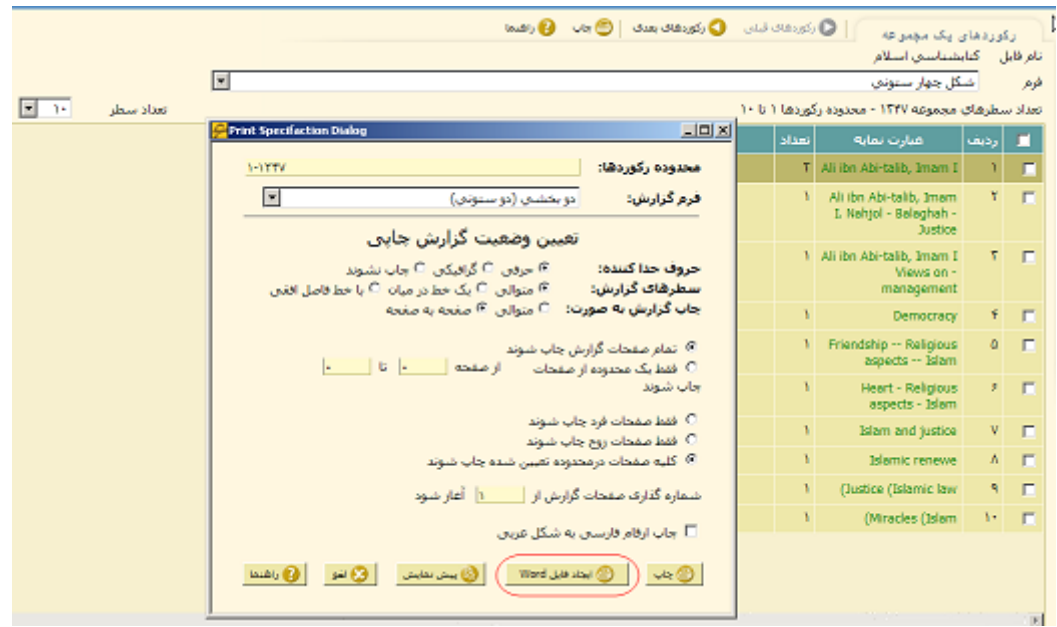

**نکته:** چنانچه بخواهيد ، انوع نمايه های ديگر مثلا نمايه پديدآور نيز برای کتاب شناسی تان توليد کنيد، فقط کافی است مراحل مربوط به توليد نمايه را مجددا انجام دهيد و در مرحله مرتب سازی نمايه، بر حسب پديدآور مرتب شود.